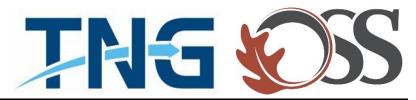

# TNG | OSS

**Information Services** 

Service Desk Guides

Remove Corporate Email Account - Apple

# **Table of Contents**

| About this document            | 3 |
|--------------------------------|---|
| Summary of changes             | 3 |
| Steps on removing your account |   |

#### **About this document**

This document describes everything you need to know about how to remove your corporate email account from your mobile Apple device.

### **Summary of changes**

This section records the history of significant changes to this document. Only the most significant changes are described here.

| Version | Date       | Author        | Description of change |
|---------|------------|---------------|-----------------------|
| 1.0     | 01/24/2019 | Stefan Hrycko | Initial version       |

Where significant changes are made to this document, the version number will be incremented by 1.0. Where changes are made for clarity and reading ease only and no change is made to the meaning or intention of this document, the version number will be increased by 0.1.

## Steps on removing your account

1. Tap on the "Settings" App

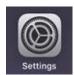

- 2. Scroll down and tap on "Password & Accounts"
- 3. Tap on "Exchange"

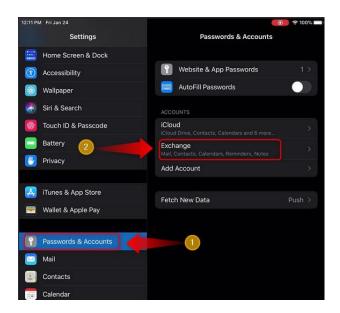

4. Tap on "Delete Account"

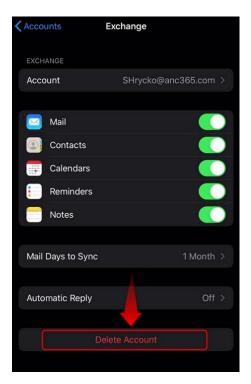

5. A pop up message will appear. Tap on "Delete from my iPhone"

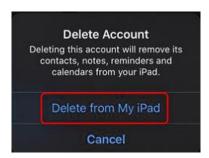

6. You have successfully removed your corporate email account.